### **SCULPEINCAR (SCULPture-PEINture-CARton)**

#### **Documentation de fabrication**

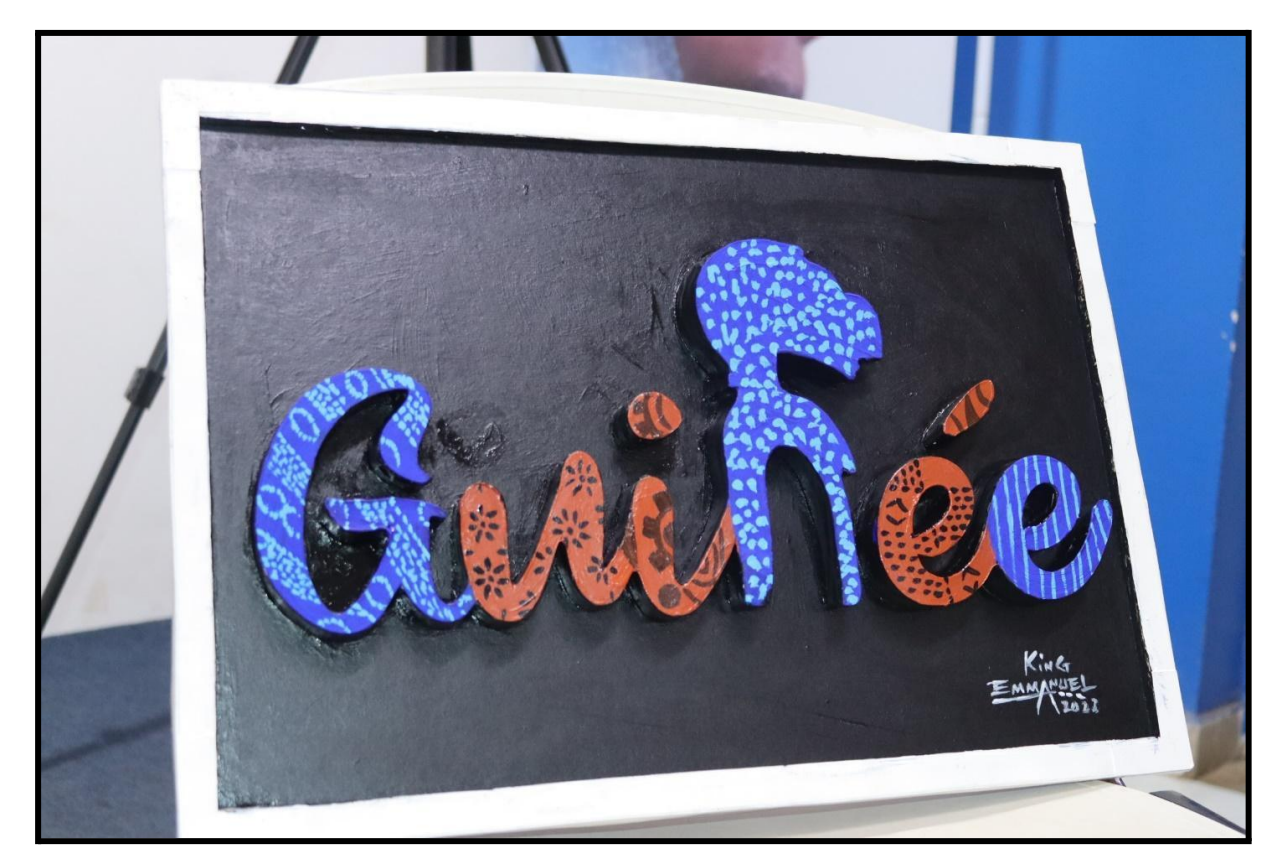

Le projet **SCULPEINCAR** incarne un nouveau concept "Faire de la **scul**pture, **pein**dre avec du **car**ton. Créé par un jeune Artiste Guinéen du nom d'**Emmanuel Delamou** et prototypé chez nous [Sanku Lab](https://www.facebook.com/Sankulab/).

Cette technique permet à partir d'une simple image numérique, de faire des découpes sur les objets recyclés (carton recyclé, Mdf, contreplaqué.), leur donner une perspective 3d pour ensuite les transformer en œuvre Art, des portraits, des sculptures etc…

Nous avons organisé un atelier destiné à la fois à enseigner l'analyse d'image avec un artiste, et libérer la créativité des personnes, tout en leur enseignant une méthode de fabrication numérique croissant atelier logiciel (traitement d'images et de fichiers vectoriels sous Inkscape) et découpe laser pour réaliser les objets.

### **1.Matériaux et outillage nécessaire**

#### **1.1. Outillage**

- Une découpe laser
- Des kits de création pour les participants (cf ci-dessous)
- Au moins un ordinateur disposant du [logiciel Inkscape](https://inkscape.org/fr/) pour le traitement d'images

Si cela est possible, demander aux participants de venir avec un ordinateur ou mettez-en à disposition des publics.

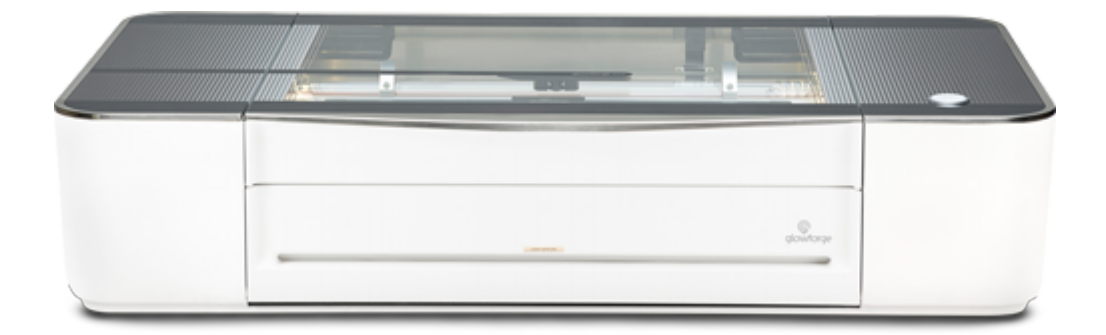

#### **Découpe Laser**

#### **1.2. Matériaux**

- **Cartons**
- Papier Bristol

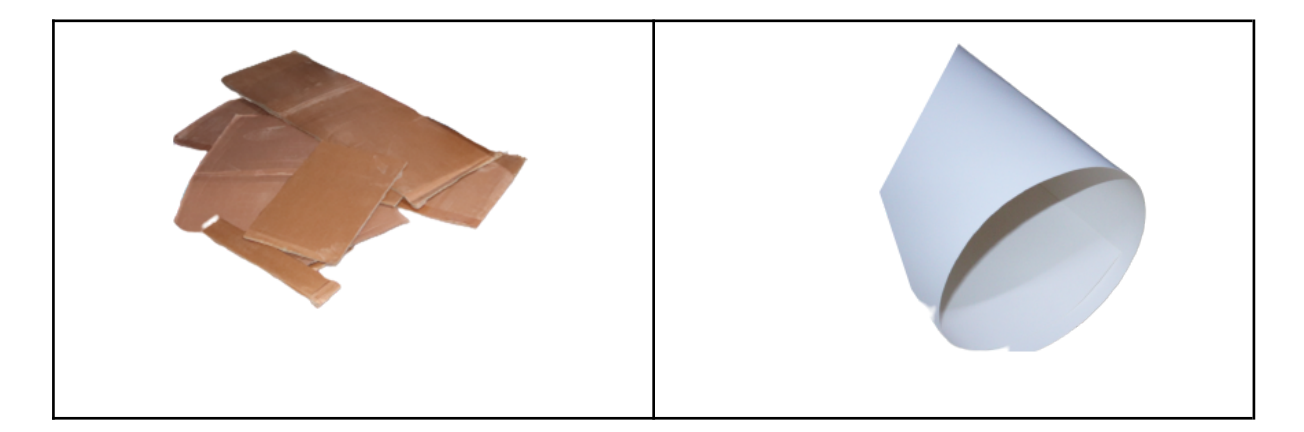

# Kits de création pour les participants à l'atelier :

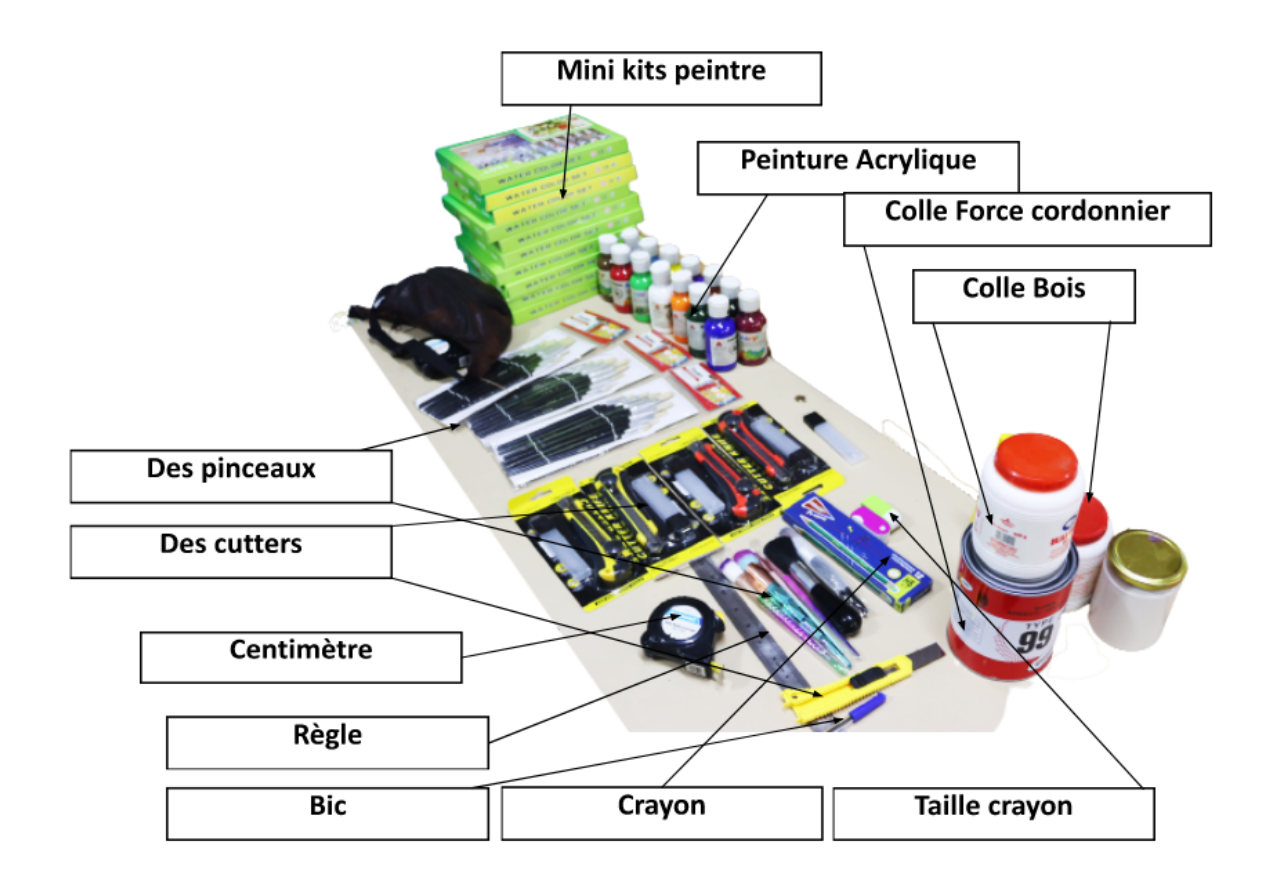

#### **2.Recherche et traitement d'images**

#### **2.1. Recherche d'images**

Trouver l'image que vous voudrez transformer en SCULPEINCAR et la télécharger dans le dans un dossier de votre choix.

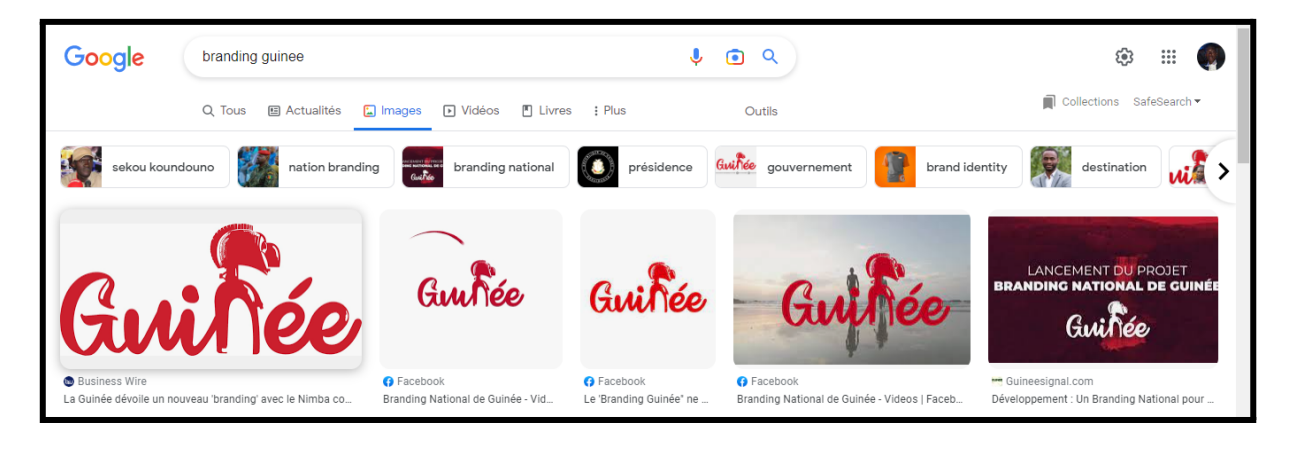

- **2.2. Analyse de images et Vectorisation de l'image dans Inkscape**
- **2.2.1 Ouvrir le logiciel [Inkscape](https://inkscape.org/fr/)**
- **2.2.2 Ouvrir l'image que vous voulez Vectoriser**

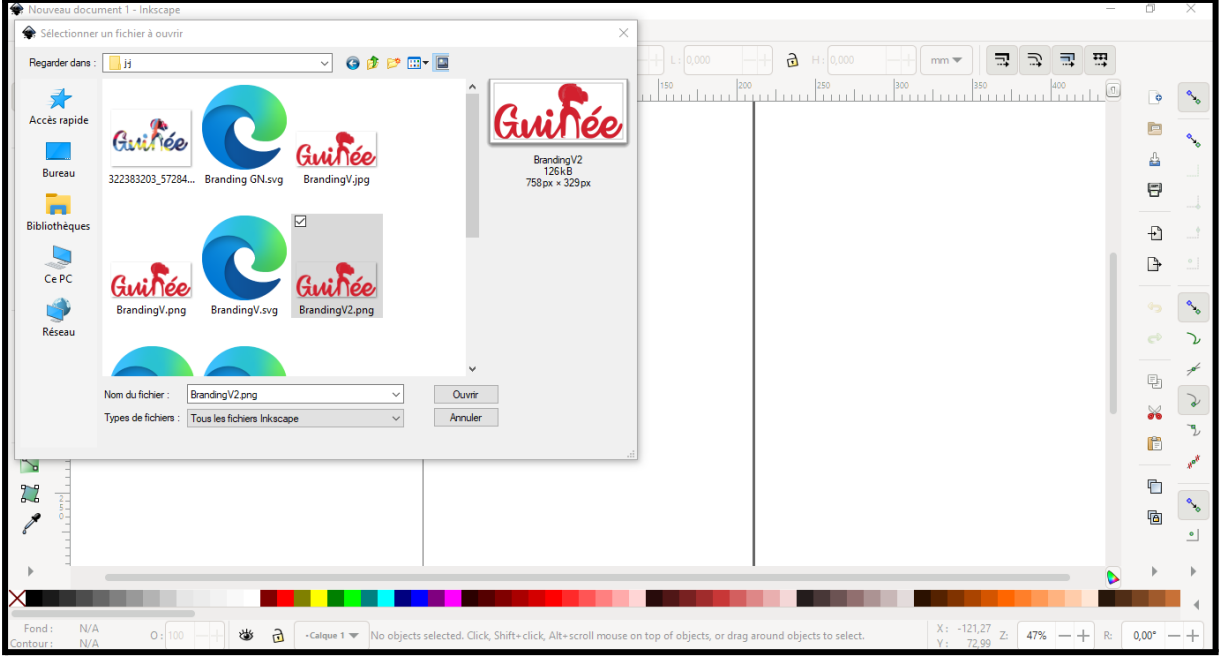

**2.2.4 Cliquer sur l'onglet « Chemin » puis vous cliquez sur « Vectoriser un objet matriciel… »**

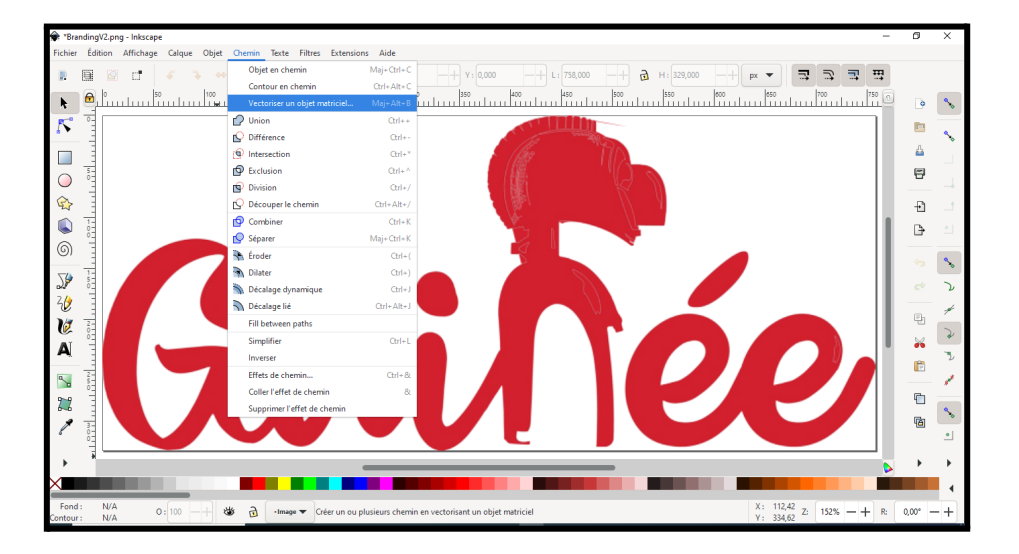

2.2.5 Un onglet **vectoriser un objet matriciel** va s'afficher à droite, **vous cliquez le sur le triangle noir**

Puis sur **« Autotrace »**, ensuite sur **« Mettre à jour »** pour voir, enfin **« Appliquer »**

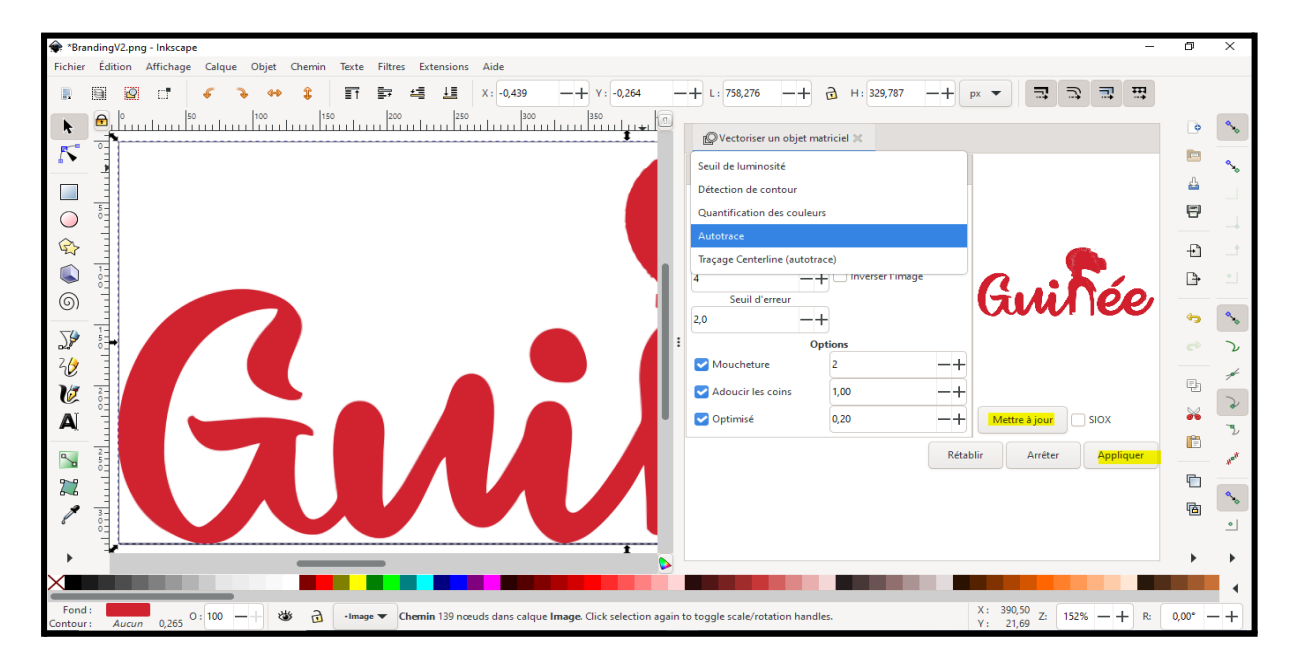

#### **2.2.5 - Suppression de l'image d'origine pour garder le format vectoriel.**

Vous aurez deux images l'une sur l'autre. Cliquez et déplacez une image, vous allez pouvoir cliquer et supprimer l'image d'origine en gardant la nouvelle.

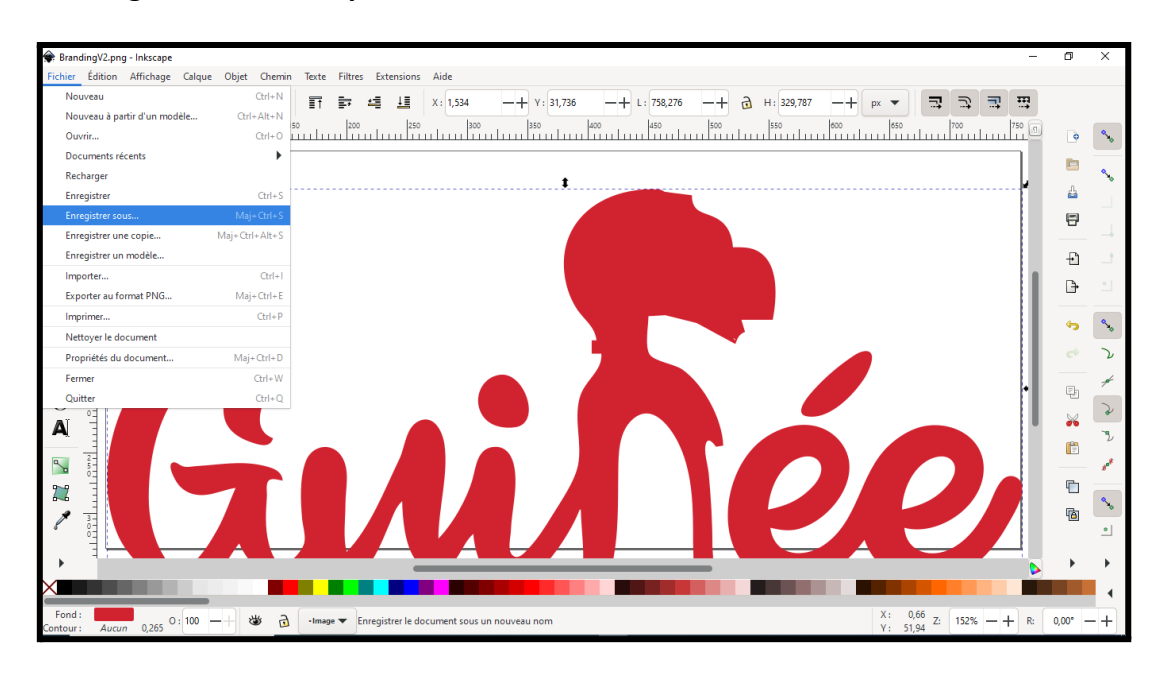

#### **2.2.6 "Enregistrer sous" et spécifiez le format vectoriel SVG**

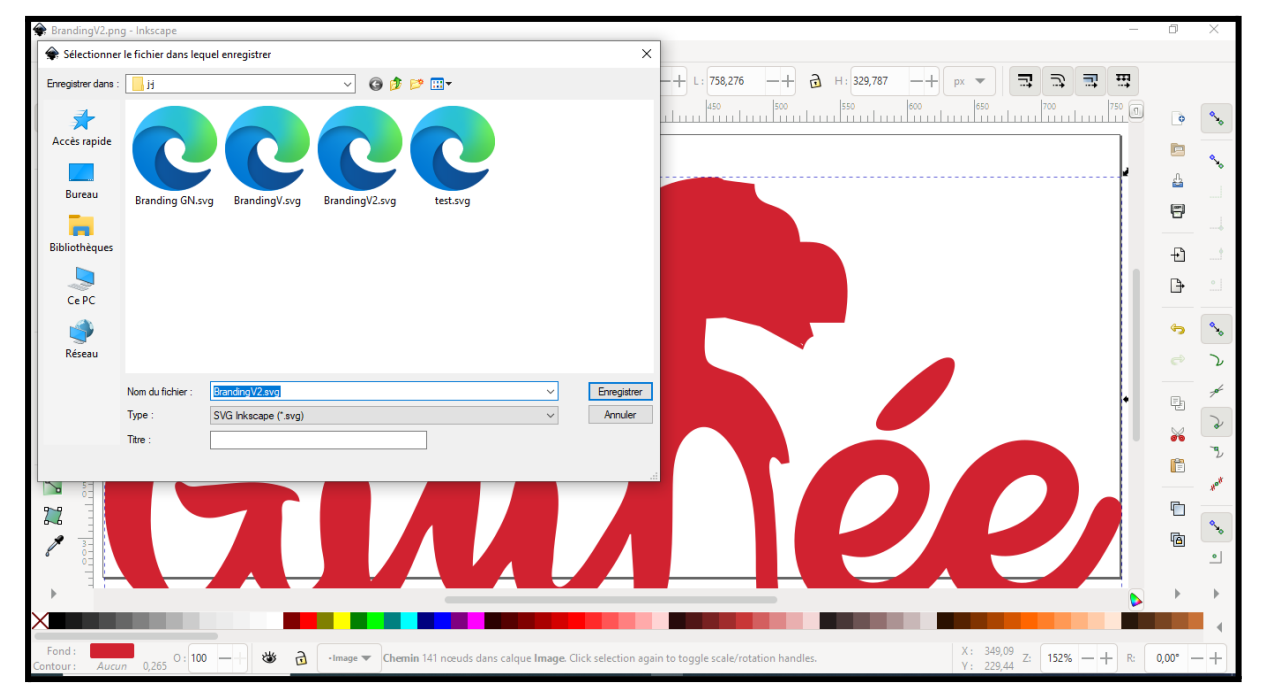

#### **2.3. Découpe laser du fichier dans du carton**

#### **2.3.1 insérez le fichier vectorisé dans votre découpe laser**

**Nota** : chaque découpe a son mode d'emploi. Toutes sont compatibles avec les fichiers .svg. Donc il vous faut utiliser cette machine avec l'aide d'une personne capable de la faire fonctionner, en fonction du modèle.

Pour pouvoir à la fin obtenir une certaine épaisseur en relief, la technique consiste à faire plusieurs découpes de suite du même motif. En collant ces découpes les unes sur les autres, on obtiendra l'épaisseur cible.

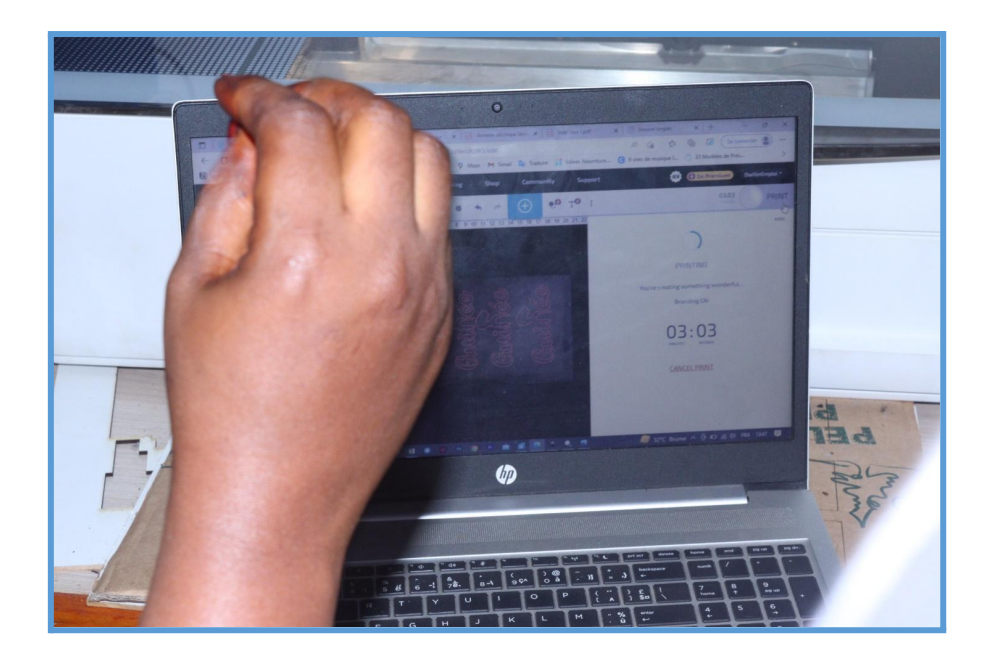

# **2.3.2 Découpez votre carton**

Adaptez les paramètres de la découpe laser à l'épaisseur de votre matériau.

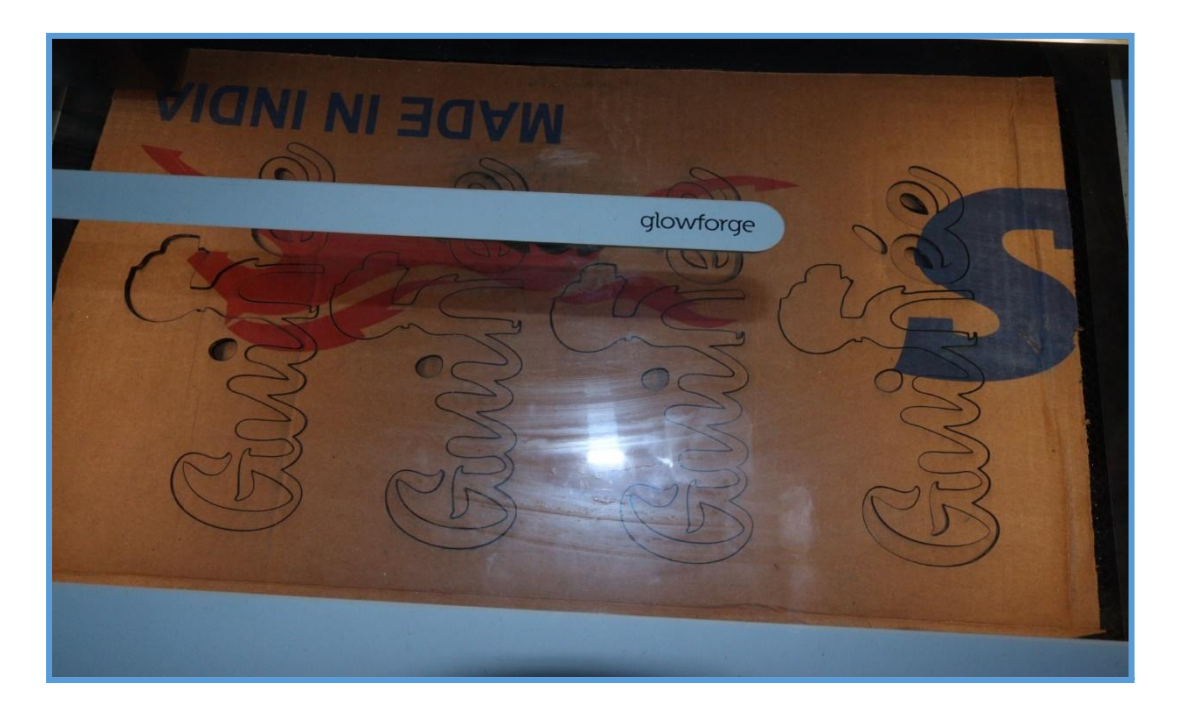

## **2.4 Découpage et collage du support et du cadre**

### **2.4.1 Découpez 4 baguettes de carton**

2 baguettes de format 1cmx20cm et 2 baguettes de format 1cmx28cm

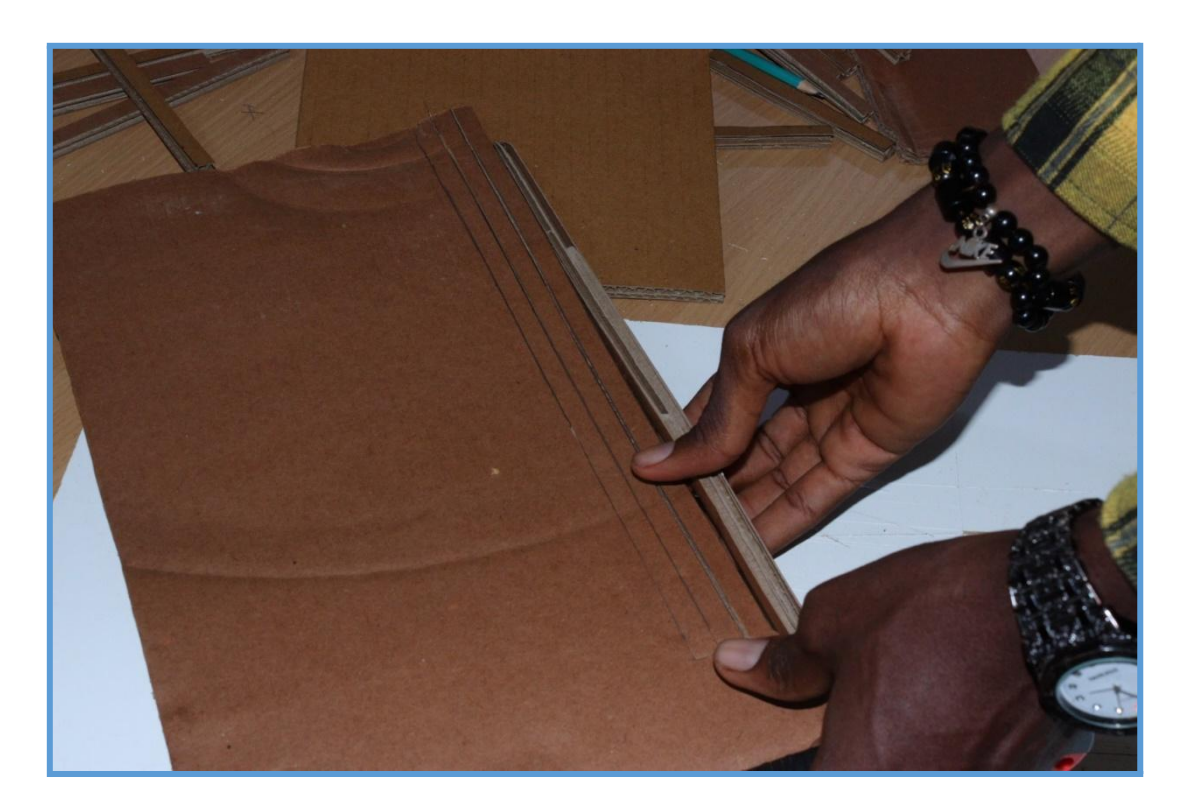

2.4.2 Couvrez vos baguettes avec le papier bristol

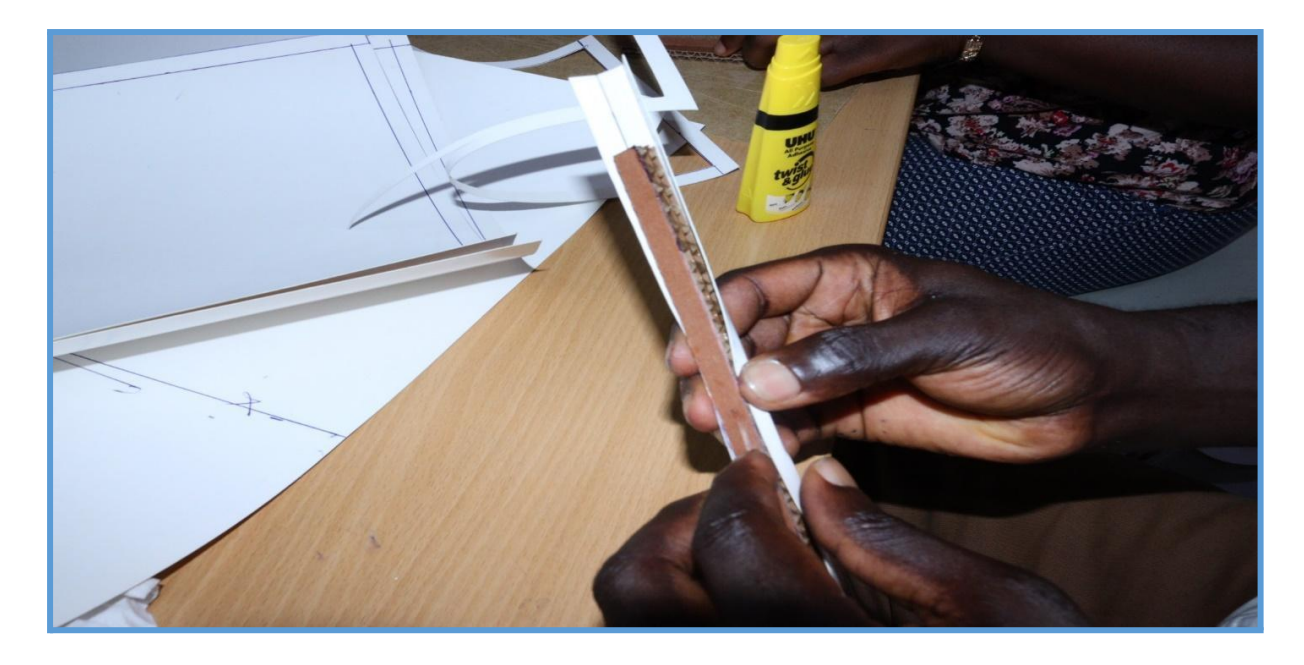

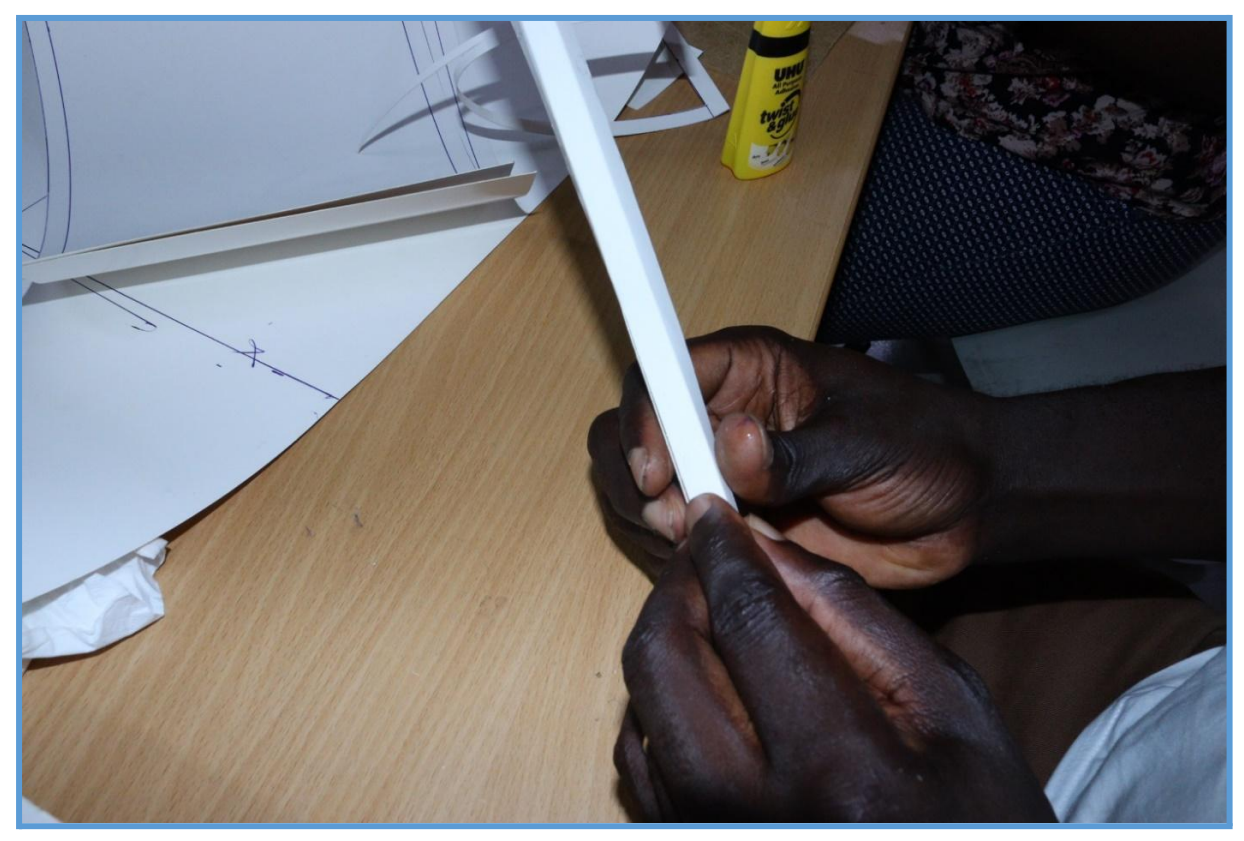

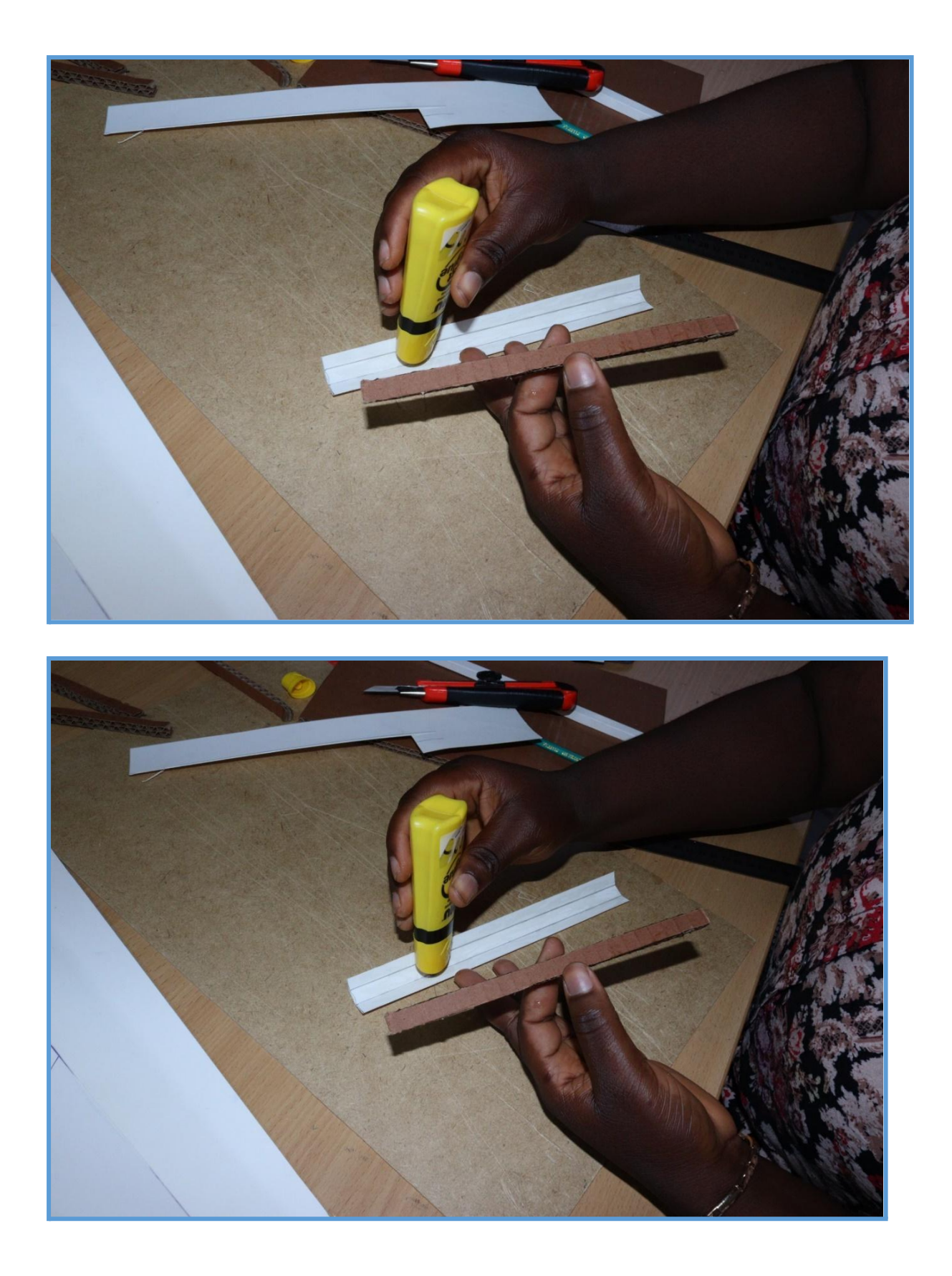

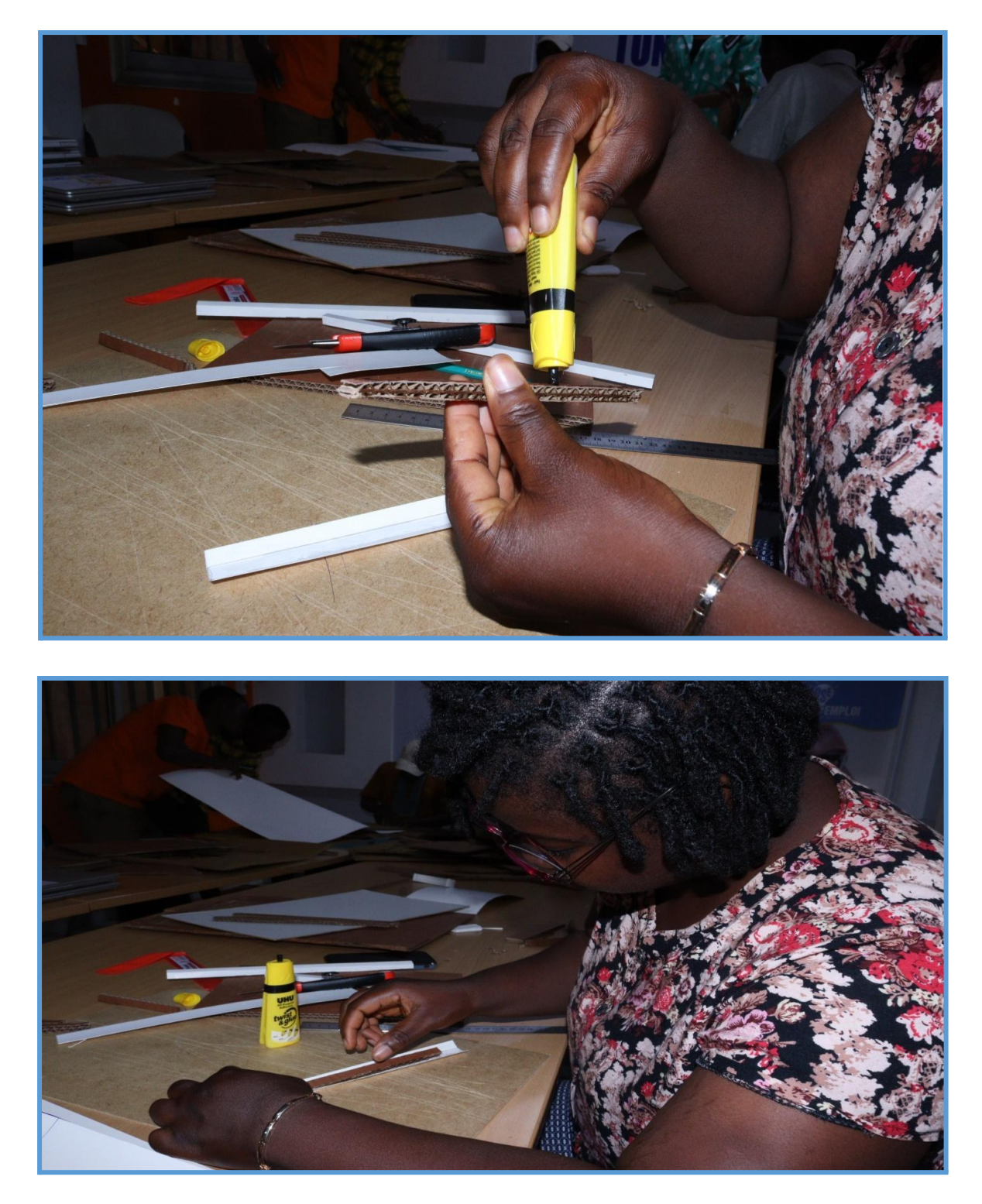

Finalisation des baguettes du cadre

#### **2.4.3 - Finalisation du cadre**

Découper le cadre sur un cadre de large épaisseur ( 20cmx30) et coller les baguettes sur le cadre.

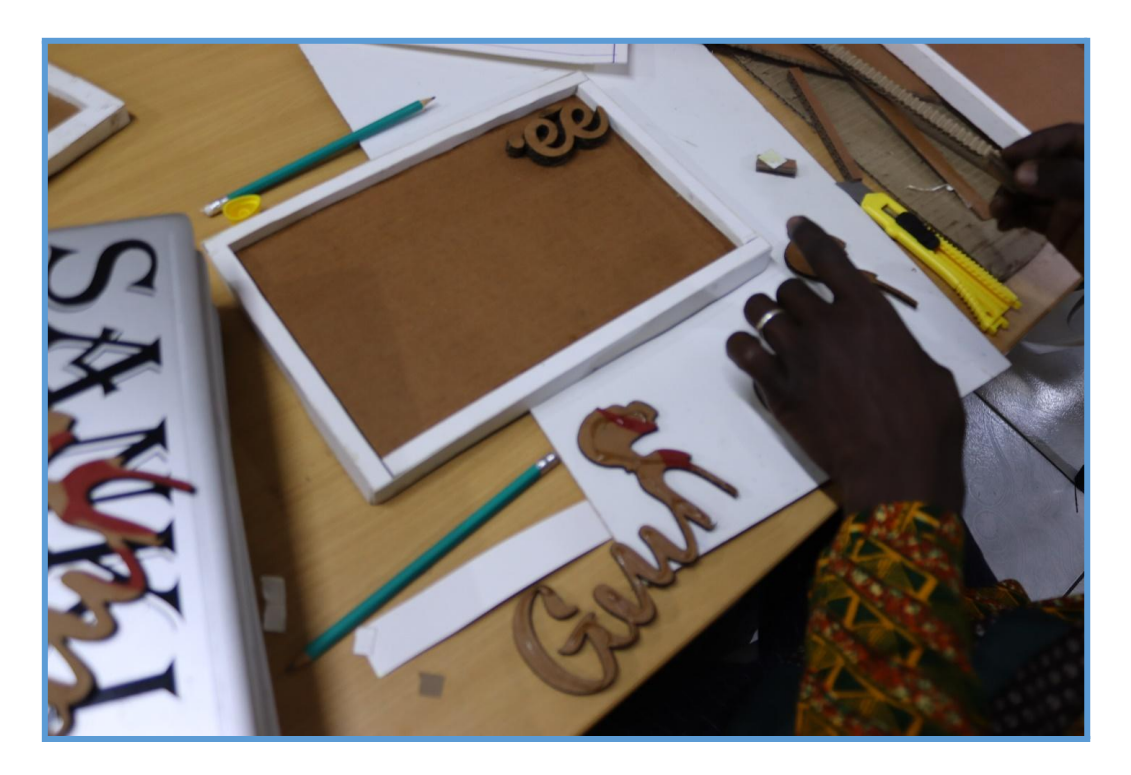

Vue du cadre

# **2.5 - Collage des reliefs découpés à partir des images vectorisées plus tôt.**

Collage des découpes (ici nous avons collé 3 morceaux de cartons avec la colle forte) .

Il est important de comprendre que **le relief est obtenu en collant plusieurs découpes laser les unes sur les autres.**

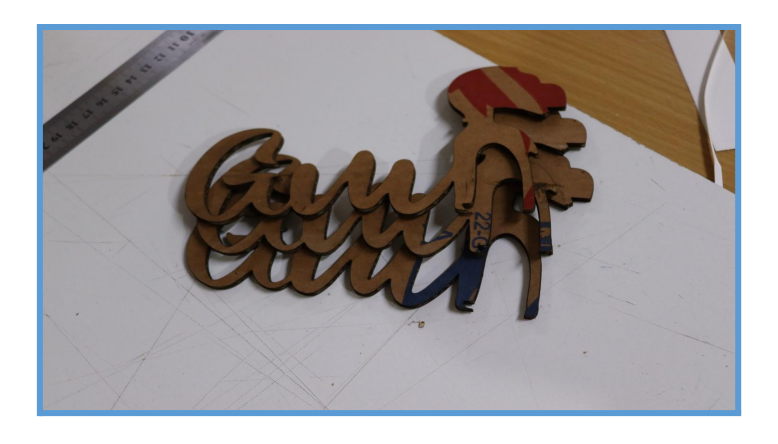

On va ici coller ces trois épaisseurs pour avoir un relief suffisant.

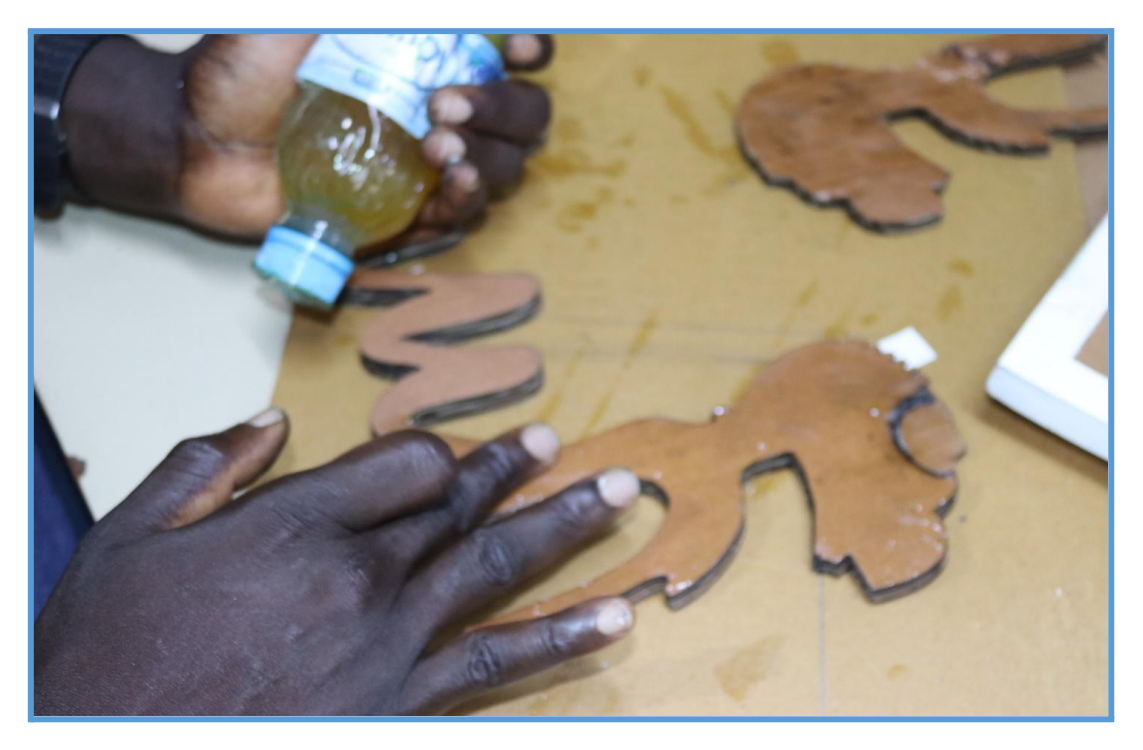

## **2.6 - Finition des tranches des découpes**

Si on utilise du carton ondulé, on va masquer les tranches en collant du papier blanc (papier standard blanc A4 par exemple).

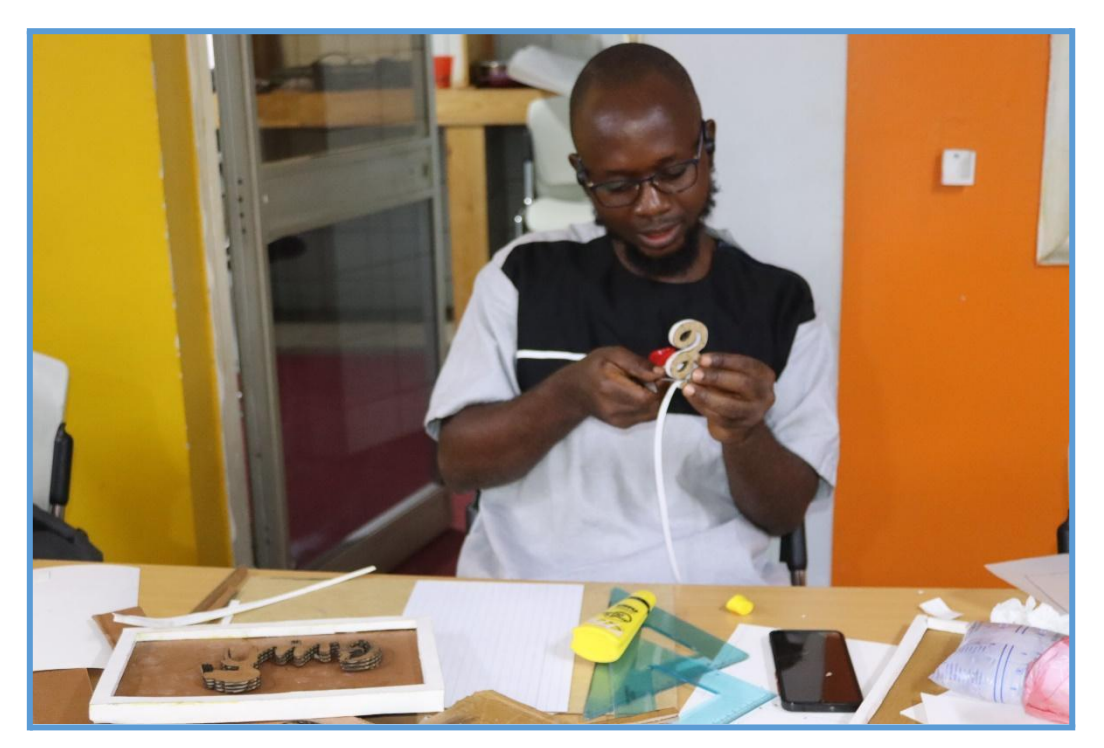

# **2.6 Intégration des éléments dans le tableau**

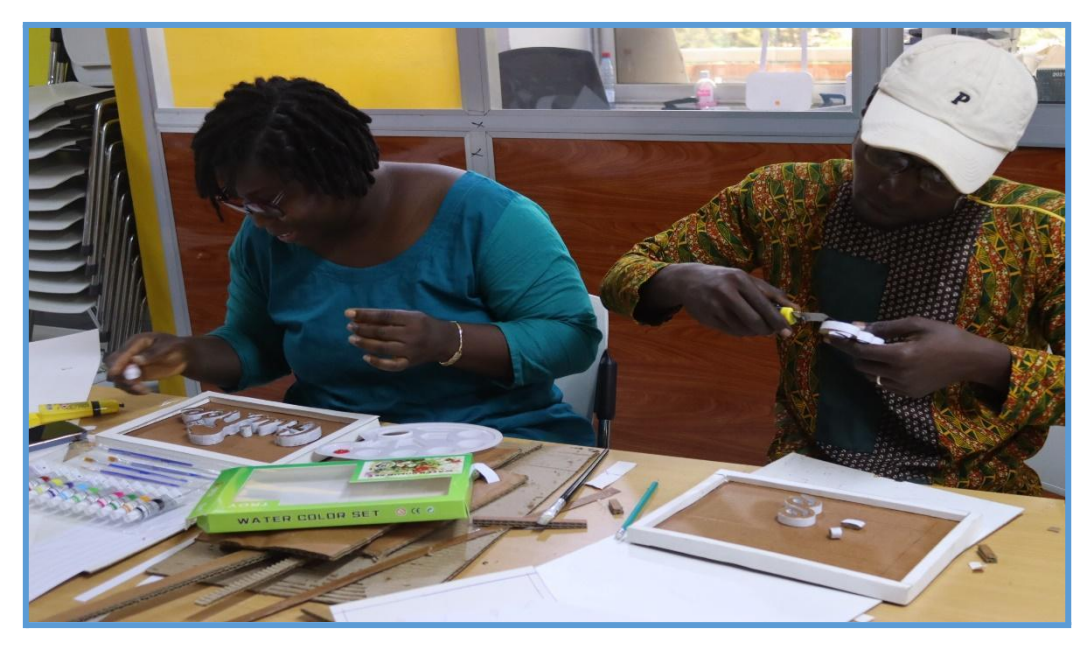

Une fois les éléments en relief préparés, on les colle dans le tableau.

# **2.7. Peindre le tableau**

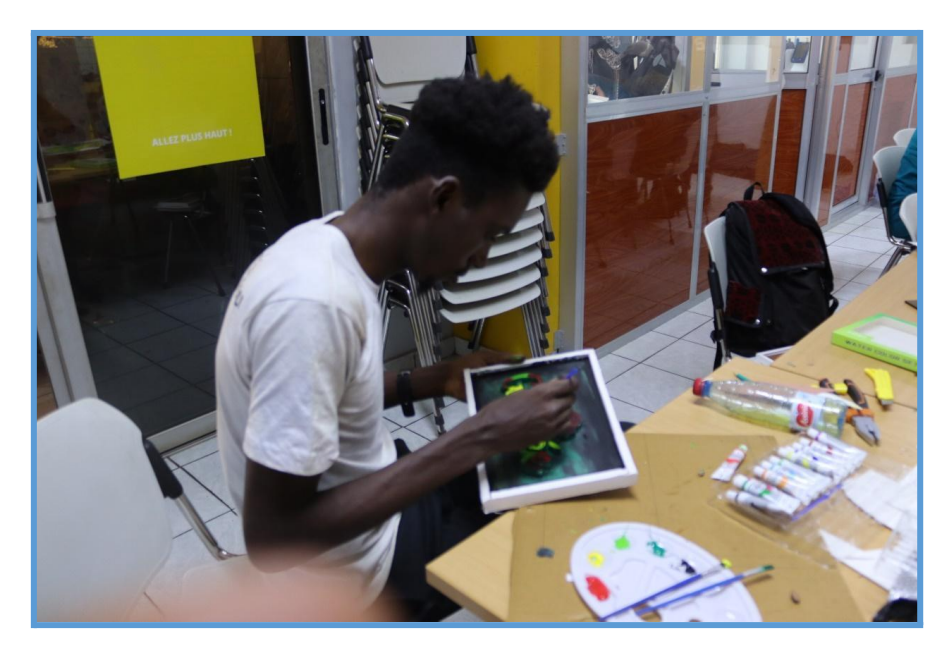

Votre tableau est presque prêt : laissez place à votre créativité et **mettez les parties en couleur.**

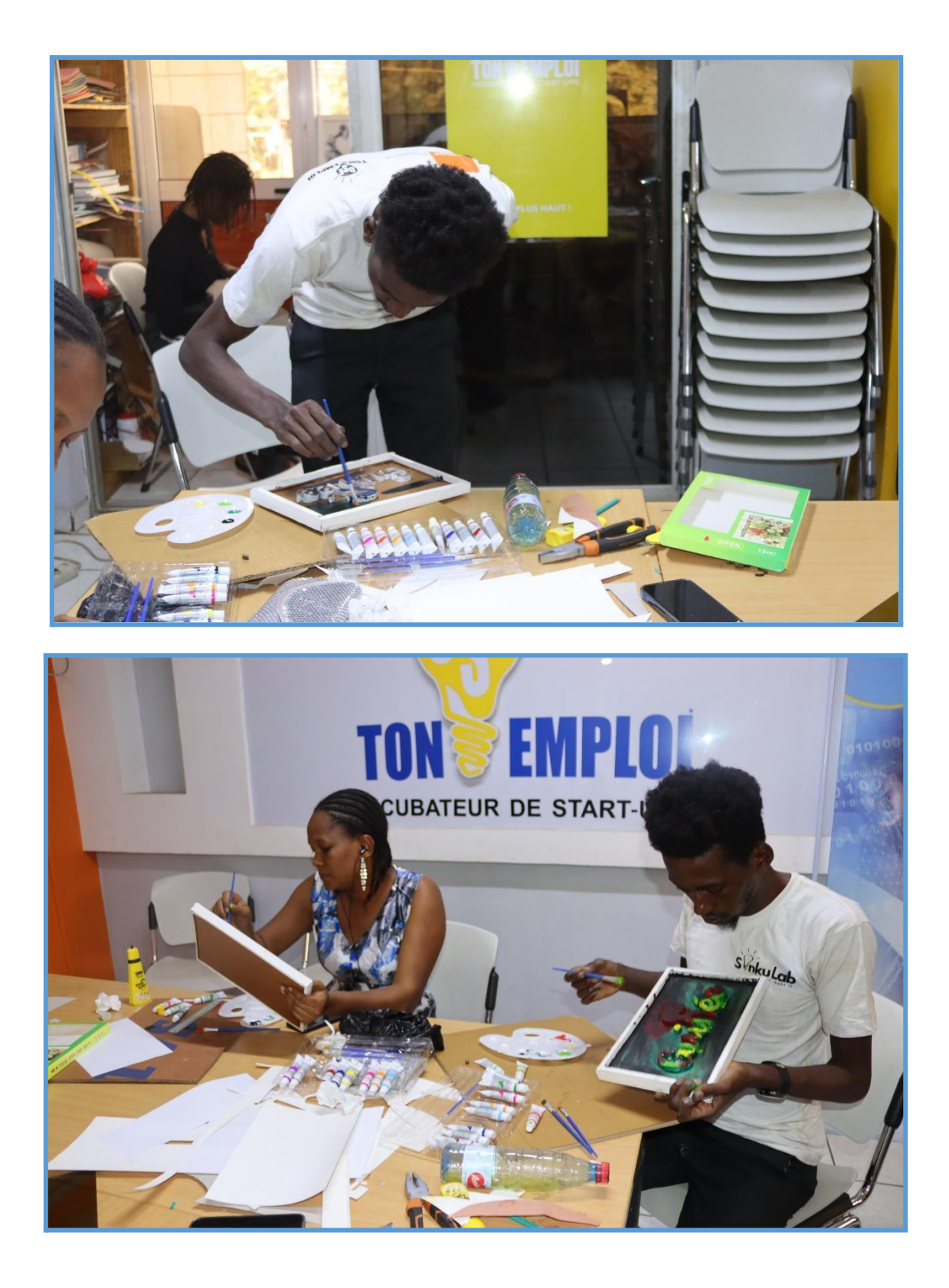

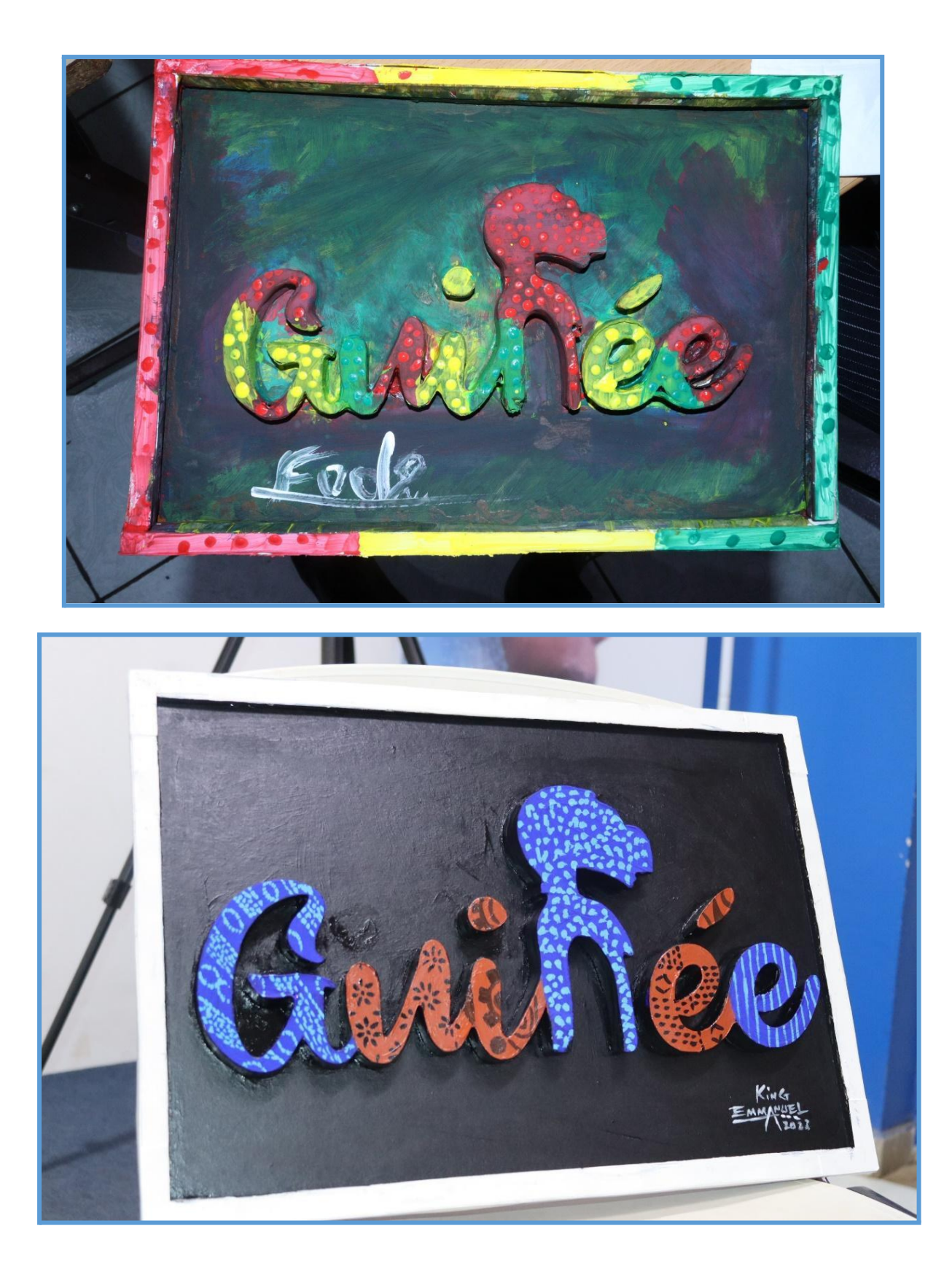

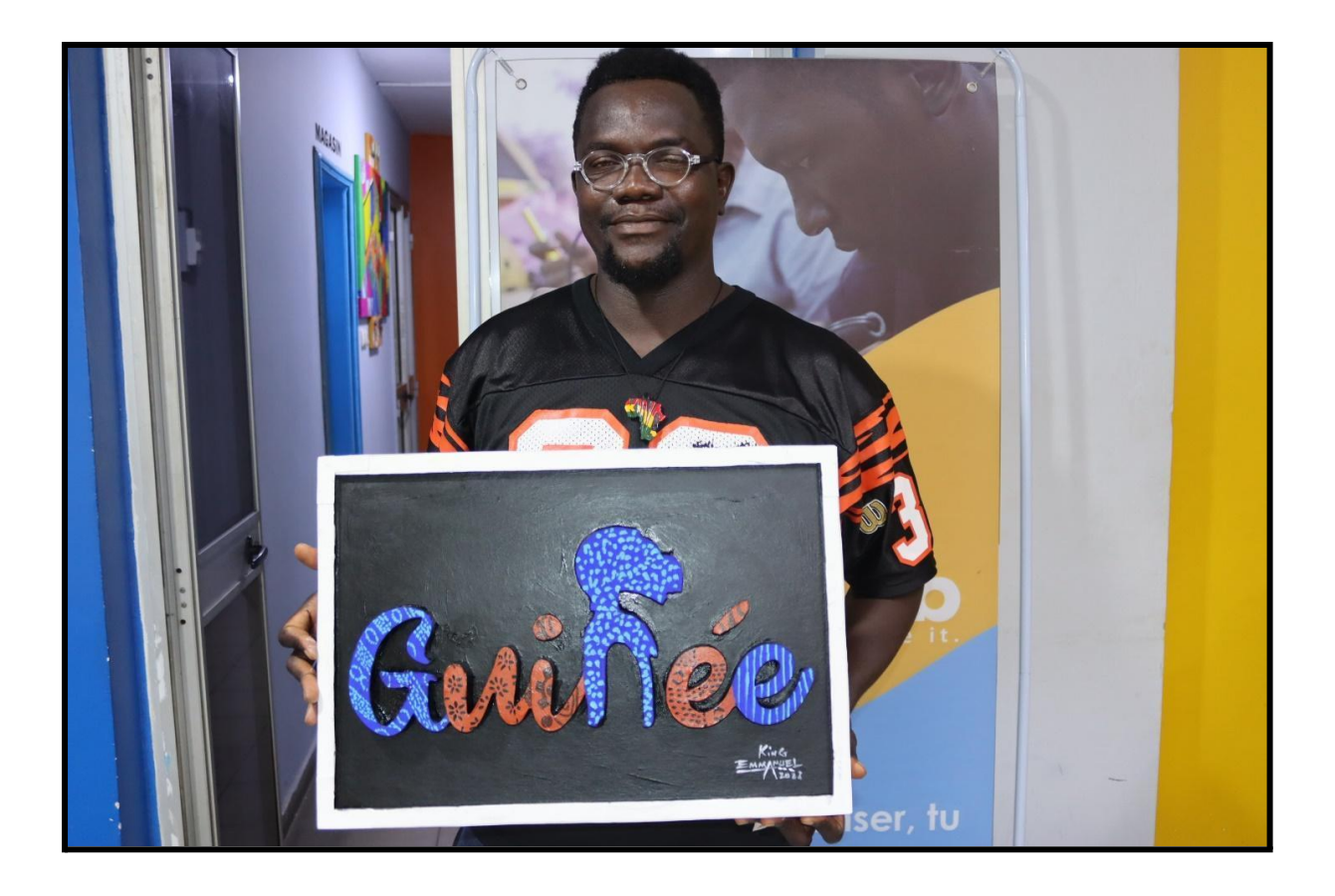

**CC by SA Ose ton Emploi; Conakry, Guinée. Contact documentation : Fode Moussa Camara fmoussa.camara@osetonemploi.com**

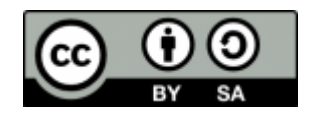